## **1: Aktivierung der neuen Funktion**

Grundeinstellung in den Report-Benutzereinstellungen ist folgende:

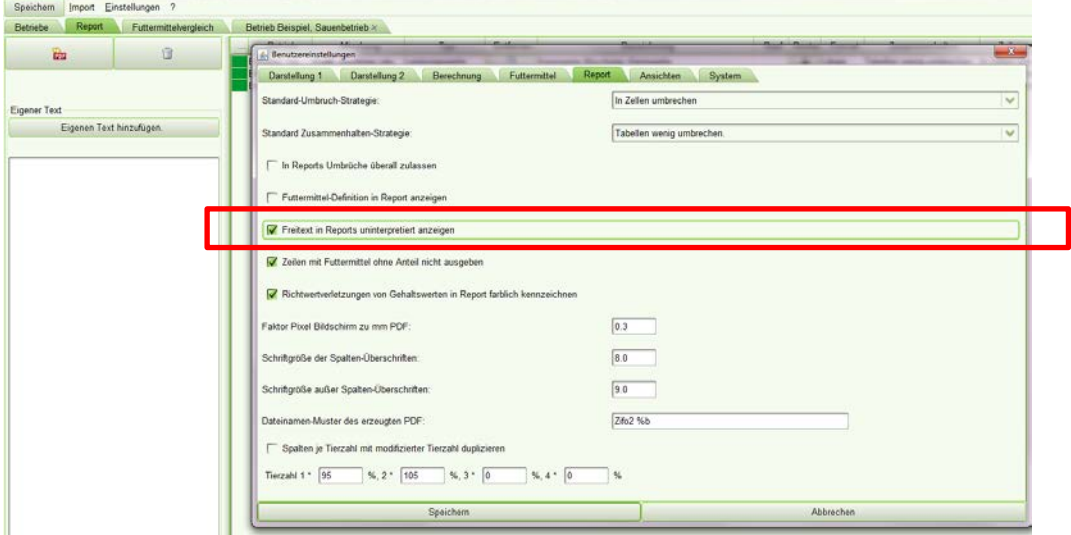

Um die neue Funktion nutzen zu können, muss an dieser Stelle das Häkchen raus.

 $\Rightarrow$  Anschließend Zifo schließen und wieder öffnen.

Wenn der Haken nicht mehr gesetzt ist, erscheinen im Report eine neue Schaltfläche.

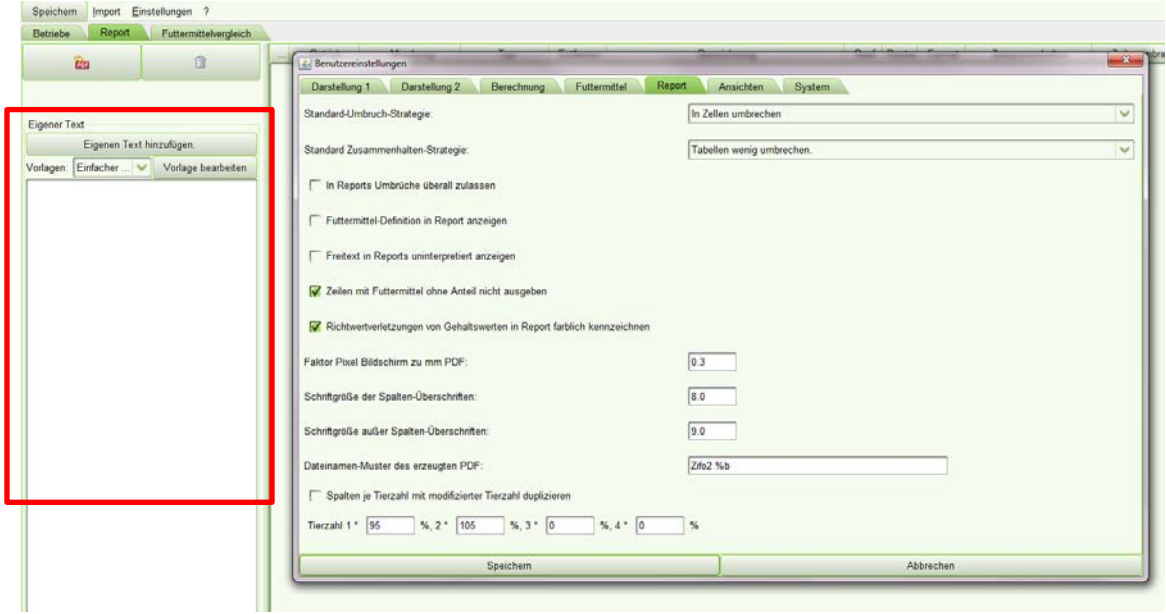

## **2. Nutzung der Funktion:**

Nachdem die gewünschte Ration in den Report verschoben wurde, nun hier die Vorlage wählen z.B. Seitenumbruch.

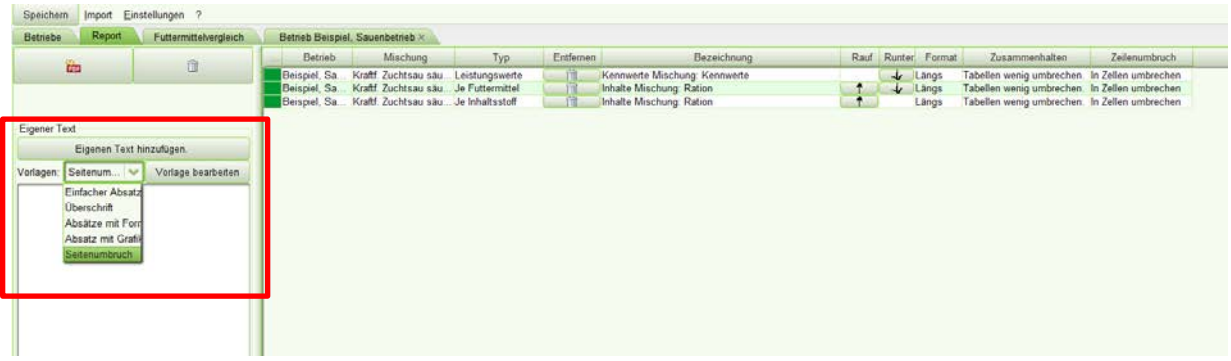

Im nächsten Schritt auf den Button "Vorlage bearbeiten" klicken, um den Seitenumbruch auszuwählen.

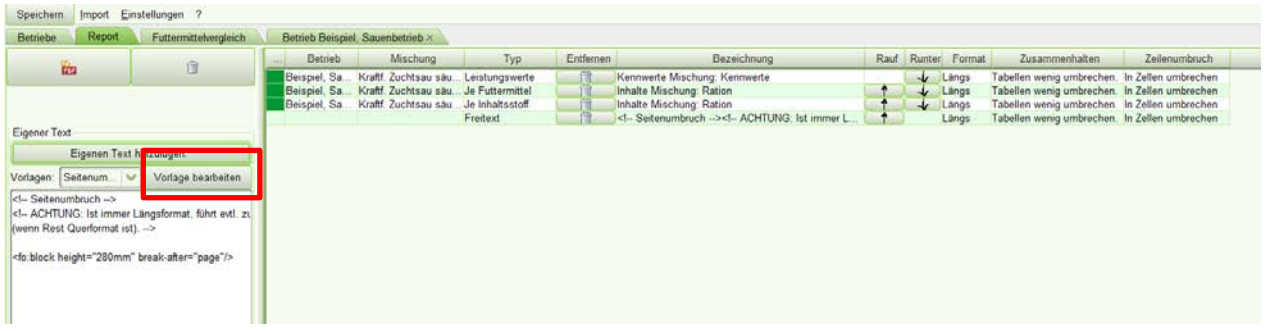

Anschließend auf "Eigenen Text hinzufügen" klicken:

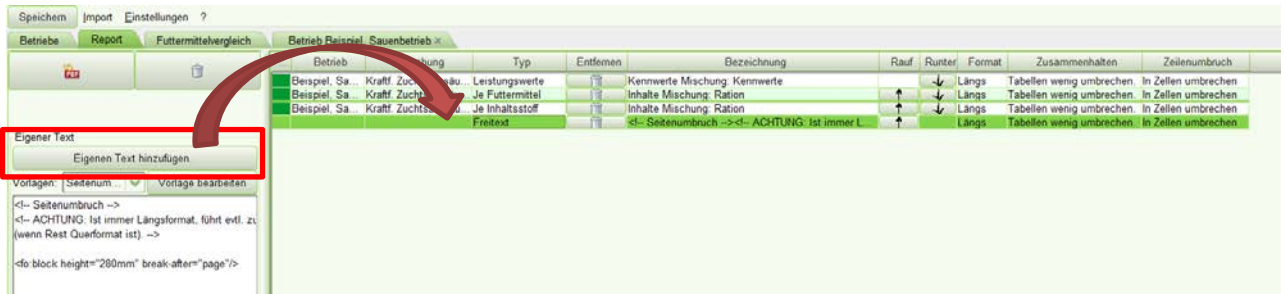

Freitext "Seitenumbruch" erscheint in der Vorschau. Nun kann er an den gewünschten Platz verschoben werden. Die Spalte "Freitext" mit der linken Maustaste gedrückt halten und verschieben.

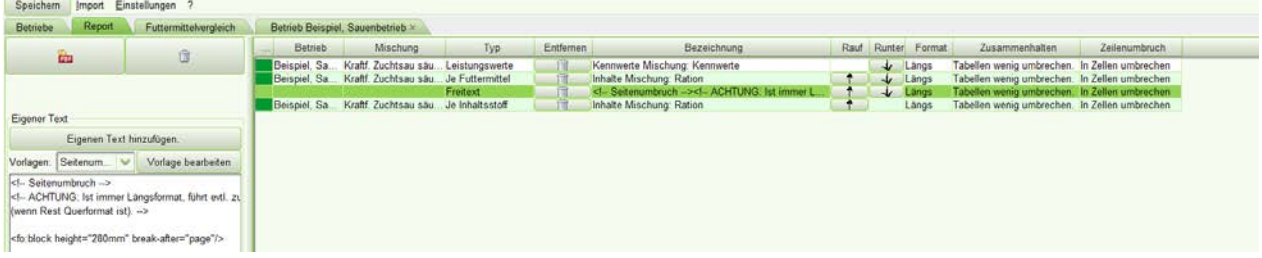

Ergebnis: die Tabelle nach dem Freitext "Seitenumbruch" wird auf alle Fälle auf die nächste Seite verschoben. Mit dieser Funktion können die Ausdrucke noch besser gegliedert werden.

# *Beispiel Überschrift:*

Im Menü Vorlagen Überschrift auswählen und auf Button Vorlage bearbeiten klicken:

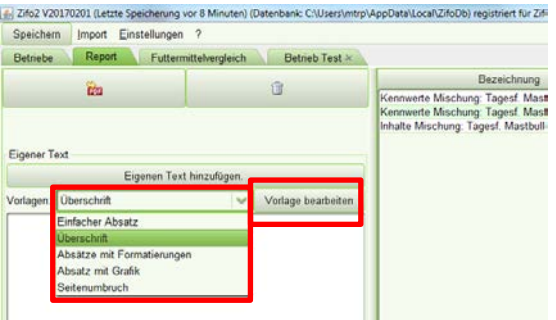

Im Textfeld erscheint der Code der Überschrift.

1. Den Text "Hier steht die Überschrift" mit der eigenen Überschrift ersetzen.

2. unter "font-size" kann die Schriftgröße verändert werden (Zahl 15 mit kleinerer oder größerer Zahl ersetzen). Voreingestellt ist 15pt.

Danach gleiches Vorgehen wie beim Seitenumbruch!

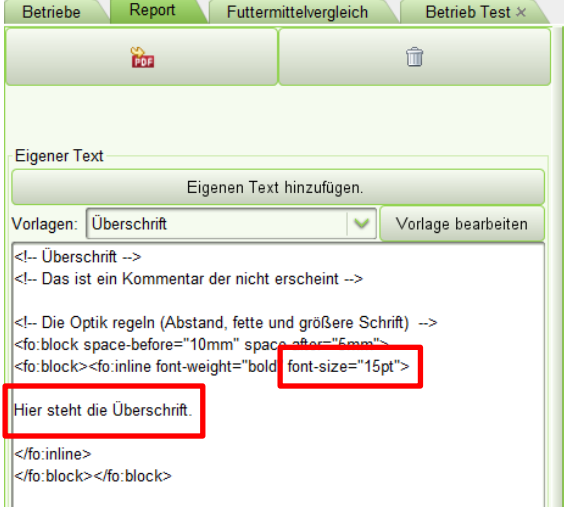

## **Ergebnis**:

Im Ausdruck erscheint eine größere und fett gedruckte Überschrift.

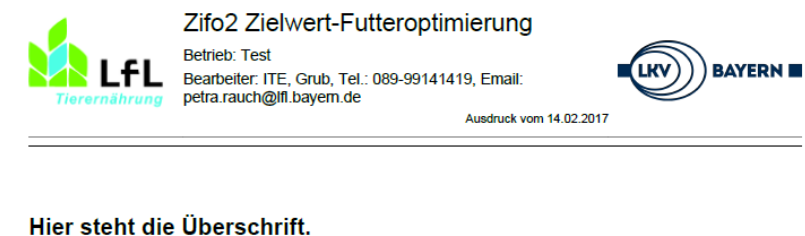

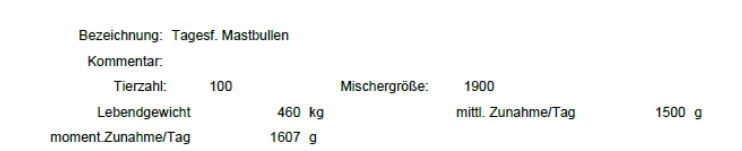